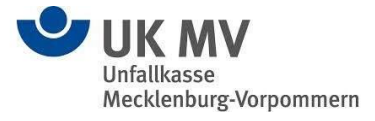

Ab August 2023 bieten wir Ihnen eine neue Web-Oberfläche, um sich über unser Seminarangebot zu informieren, sich zu registrieren und sich zu unseren Seminaren anzumelden. Die neuen Oberflächen und Funktionalitäten möchten wir Ihnen mittels dieses Handouts kurz und knapp vorstellen.

Bei allen weiteren Fragen stehen wir Ihnen gerne unter der E-Mail-Adresse [seminaranmeldung@uk-mv.de](mailto:seminaranmeldung@uk-mv.de) oder per Telefon unter der 0385 5181-401 zur Verfügung.

Die neue Startseite zu unserem Seminarprogramm lautet wie folgt:

<https://caruso-unfallkasse-mv.bgnet.de/>

#### *Seminarprogramm*

Auf dieser Seite können Sie sich sowohl das Angebot für die Seminare *Arbeits- und Gesundheitsschutz* sowie die Seminare *Schulen und Kindertageseinrichtungen* anzeigen lassen, indem Sie die entsprechende Schaltfläche auswählen. Indem Sie eine der Oberkategorien auswählen, werden die in dieser Kategorie konkret angebotenen Seminare angezeigt. Durch Auswählen eines konkreten Seminars gelangen Sie in die Detailansicht, in welcher Ihnen Informationen zur Zielgruppe, den Inhalten, den Referenten sowie Termin, Ort und Verantwortlichkeit innerhalb der Unfallkasse angezeigt werden.

Sollten Sie weitere Informationen zu einem spezifischen Seminar benötigen, haben Sie an dieser Stelle die Möglichkeit, das angehängte Formular auszufüllen und direkt an uns zu übermitteln.

Zudem besteht die Möglichkeit, über die Schaltfläche "zur Buchung" ein Seminar zu buchen. Als Voraussetzung bedarf es einer einmaligen Registrierung.

## *Registrierung*

Um sich zu unseren angebotenen Seminaren anmelden zu können, besteht die Anforderung, dass sich Seminarteilnehmende und Bildungskoordinatoren zu Beginn einmalig registrieren.

Dafür wählen Sie auf der Startseite die Schaltfläche "NEU Registrieren" aus.

Es öffnet sich ein Formular, welches Sie direkt online mit den benötigen Daten ausfüllen. Die Pflichtfelder sind durch ein rotes Sternchen (\*) gekennzeichnet.

Sollten Sie berechtigt sein, Anmeldungen für weitere Personen durchzuführen und zu verwalten, setzen Sie bitte den entsprechenden Haken im Feld "Ich bin berechtigt, Anmeldungen für weitere Personen durchzuführen und zu verwalten.". Dadurch werden Sie in Ihrer Rolle als Bildungskoordinator in unserem Seminarverwaltungssystem registriert.

Im unteren Teil der Maske hinterlegen Sie die Angaben zu Ihrer Dienststelle. Dabei bitte, sofern vorliegend, auch immer Ihre **5-stellige** Betriebsstättennummer mit angeben.

Nachdem Sie alle Angaben in der Maske hinterlegt haben, wählen Sie die Schaltoberfläche "Registrierung absenden" aus, sodass Ihre Registrierung automatisch an uns übermittelt wird.

Nachdem die Registrierung abgeschlossen ist, können Sie sich zu unseren Seminaren anmelden.

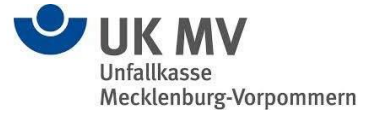

**Wichtig:** Sofern Sie in der Vergangenheit bereits an einem unserer Seminare teilgenommen haben, bitten wir Sie über die "Passwort-vergessen"-Funktion in der rechten Spalte ein neues Passwort mittels Angabe Ihrer E-Mail-Adresse anzufordern. So vermeiden Sie eine erneute Registrierung und haben unmittelbaren Zugriff auf Ihre bereits hinterlegten Daten.

Sollten sich zwischenzeitig Datenänderungen ergeben haben, können Sie diese unter "Mein Profil" ändern und uns übermitteln.

## *Anmeldung zu einem Seminar*

Um sich zu einem Seminar anmelden zu können, gehen Sie bitte auf die obig benannte Startseite und melden sich in der rechten Spalte mit Ihren persönlich vergebenen Zugangsdaten (Login-Name - entspricht Ihrer E-Mail-Adresse - und Passwort) an.

Nach der Anmeldung werden Sie in Ihren persönlichen Bereich weitergeleitet. Dort haben Sie die Möglichkeit, auf der linken Seite durch die verschiedenen Seiten zu navigieren. Mit Auswahl der Schaltfläche "Seminarangebot" gelangen Sie unmittelbar zu unserer Seminarübersicht und können sich hier das gewünschte Seminar zur Buchung auswählen.

Sobald Sie ein für sich passendes Seminar gefunden haben, wählen Sie die Schaltfläche "zur Buchung", um das Seminar in Ihren sogenannten Warenkorb zu legen. Um die Buchung abzuschließen, wählen Sie in dem Feld "Bitte wählen" aus, in welcher Funktion Sie an der Veranstaltung teilnehmen. Danach senden Sie die Buchung über die entsprechende Schaltfläche ab.

Sie erhalten im Anschluss eine E-Mail mit einer Eingangsbestätigung der Anmeldung von uns, in welcher das weitere Vorgehen beschrieben wird.

In der Seminaransicht wird Ihnen eine "Ampel" vor der Seminarnummer angezeigt. Eine *grüne* Ampel bedeutet, dass das Seminar noch frei buchbar ist. Eine *gelbe* Ampel zeigt an, dass eine Buchung auf die Warteliste möglich ist. Eine *rote* Ampel signalisiert, dass das Seminar bereits ausgebucht und somit keine Anmeldung mehr möglich ist.

Als Bildungskoordinator haben Sie zusätzlich die Möglichkeit, weitere, von Ihnen verwaltete Personen, zu den Seminaren anzumelden.

#### *Übersicht der gebuchten / besuchten Veranstaltungen*

In Ihrem persönlichen Profil haben Sie zudem die Möglichkeit, sich Ihre gebuchten / besuchten Veranstaltungen im Überblick anzeigen zu lassen. Dafür wählen Sie bitte den entsprechenden Reiter auf der linken Seite aus.

Hier können Sie darüber hinaus den Status Ihrer Seminaranmeldung einsehen.

Sollte es erforderlich sein, Ihre Teilnahme an einem Seminar zu stornieren, haben Sie in diesem Reiter ebenfalls die Möglichkeit, diese Stornierung selbstständig über die "Pfeiltaste" in der rechten Spalte vorzunehmen.

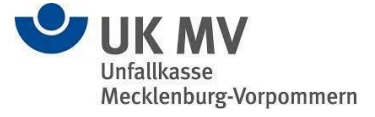

# *Passwort vergessen*

Sollten Sie Ihr Passwort einmal vergessen haben, besteht für Sie die Möglichkeit, dieses selbstständig wieder zurückzusetzen. In diesem Falle wählen Sie auf der Startseite die Schaltfläche "Passwort vergessen?" und geben Ihren Login-Namen ein. Sie erhalten im Anschluss eine systemseitig generierte E-Mail, mit welcher Sie sich ein neues Passwort vergeben können.